## **New Owners Booking- Process**

❏ **1-.Enter New Reservation - In guesty, enter a new reservation on your right hand side .**

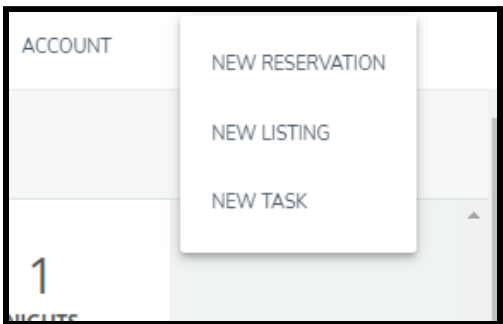

- ❏ **2-.Very important , before entering all the information of the Owner , select Confirmed reservation which will always be in color Green .**
- ❏ **3-.The source to enter is always Owners Booking .**

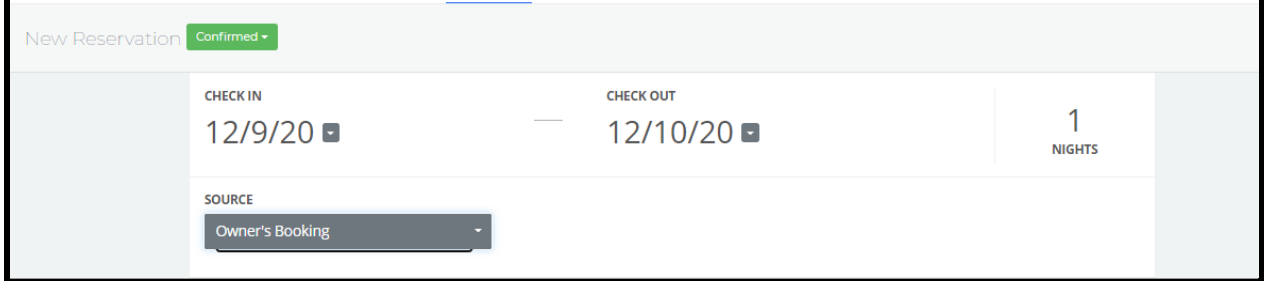

## ❏ **4-.Select Owners property - Listing**

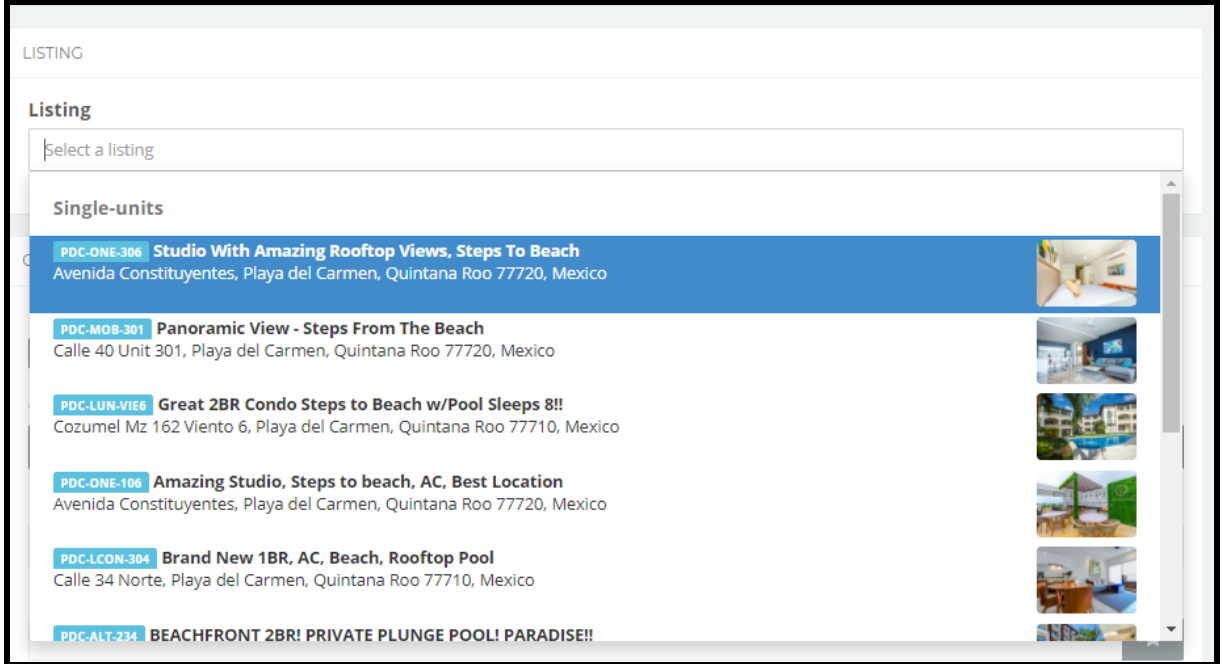

❏ **5-. Enter Full name of Owner. Just below First and Last name.This information can be provided from the tabs of the listing also .**

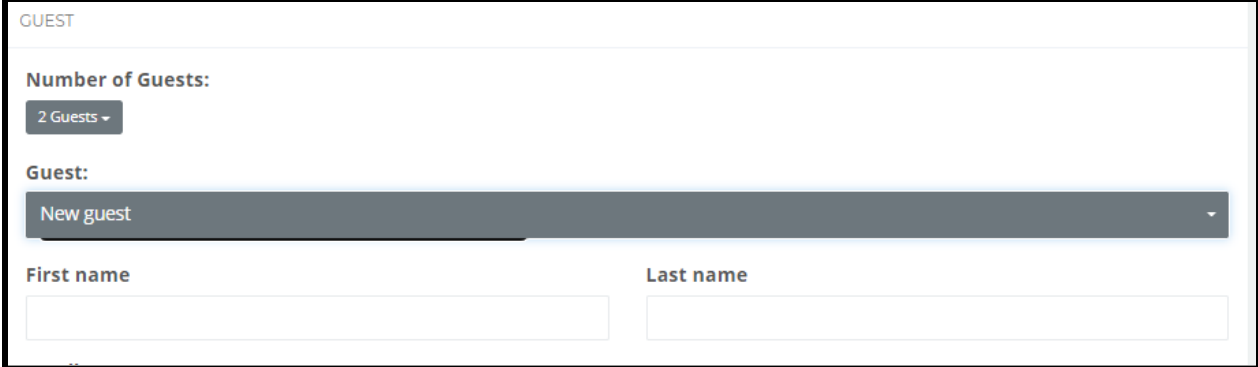

## ❏ **6-. Financial details All Owners booking are entered in 0 . Accommodation fare, cleaning fare and Guest tax are in Ceros.**

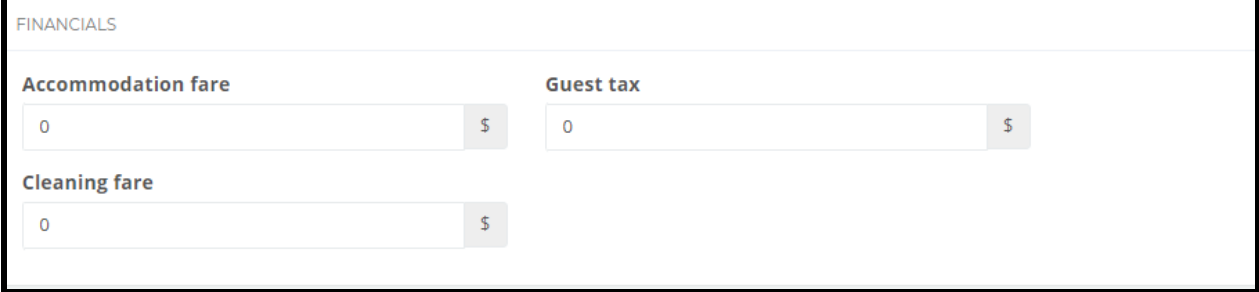

## ❏ **7.- After entering all the information. Enter SAVE**

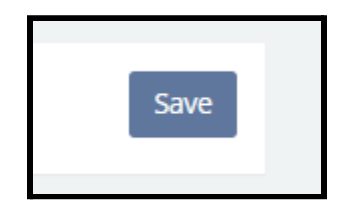

❏ **8-. Once the owners reservation is entered and confirmed, we select in Extra Information the check mark just beside Owner Booking and SAVE.**

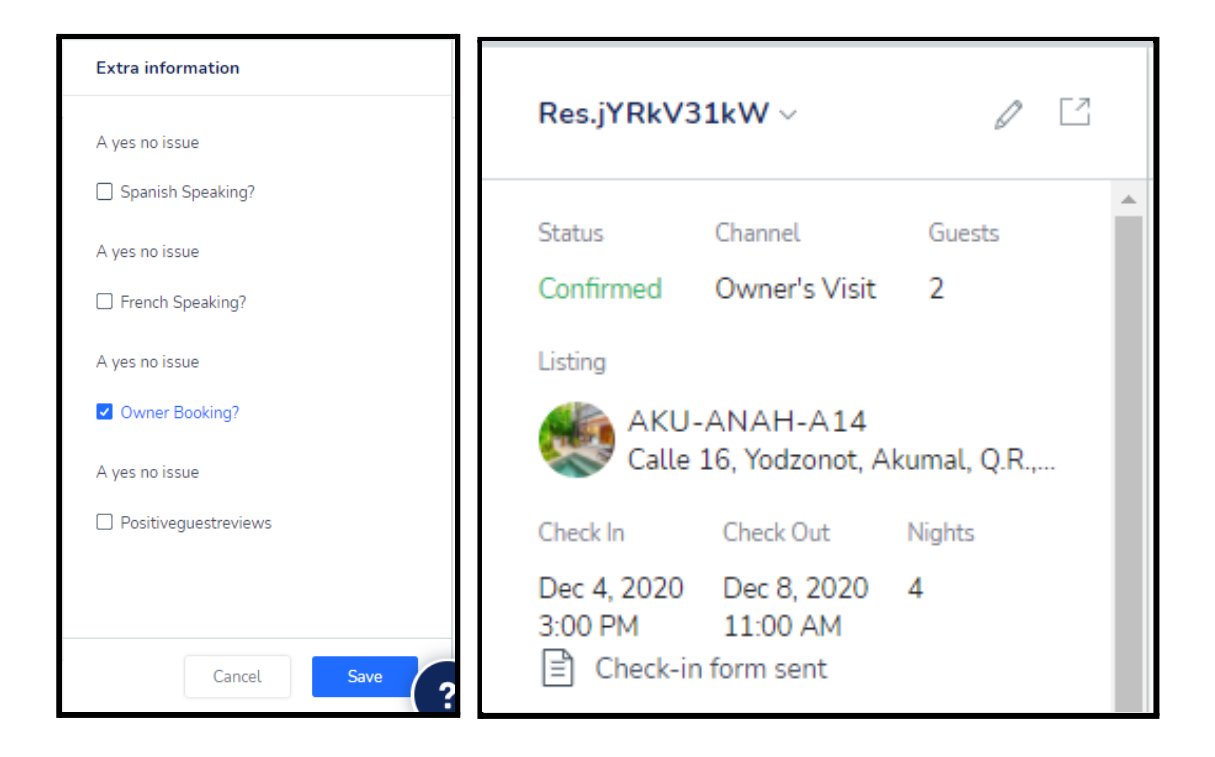

❏ **9-. For when we look in the Guesty report the owner's arrival it can appear this way.**

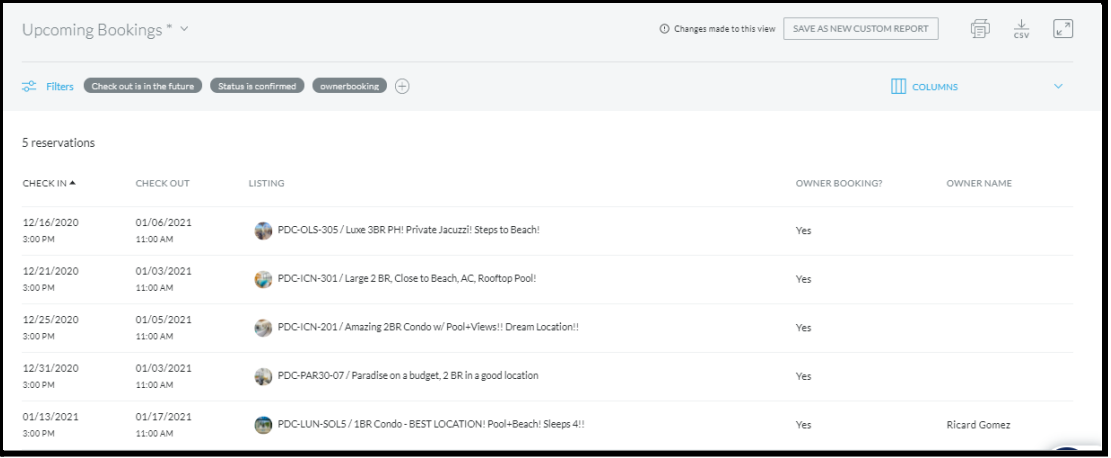